## 「ウィルスバスター**2005 90** 日版」予約検索設定の解除について

ウィルスバスター2005 設定内で、予約検索設定の解除を行います。「ウィルスバスター2005 90 日版(製品含む)」インストール後、下記設定を必ず行ってください。

## ■予約検索設定の解除

- ※ 本設定を行わない場合、予約検索が実行されると「伝の心」でスイッチ操作ができなく なります。
- (1) デスクトップ画面右下のタスクトレイに表示されている(下図参照)、ウィルスバスター 2005 のアイコンをダブルクリックします。

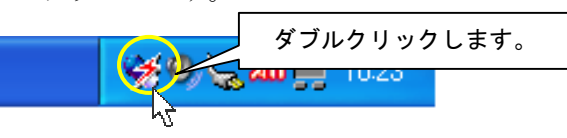

(2) ウィルスバスター2005 のメイン画面が表示されたら、「システム検索」をクリックしま す。

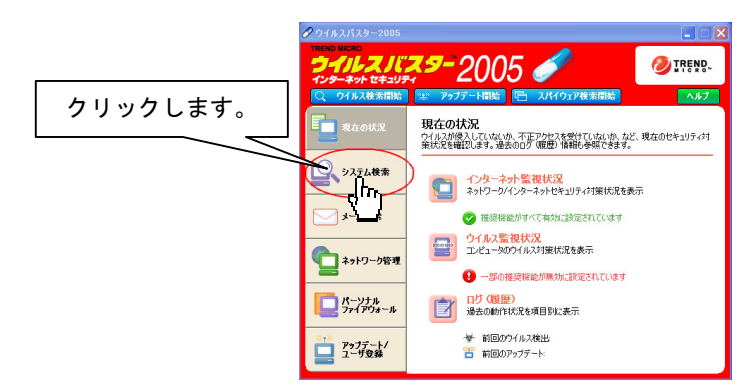

(3)「予約検索/診断設定」をクリックします。

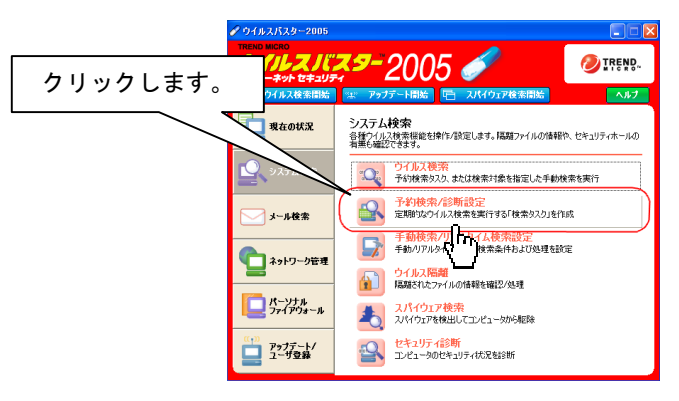

(4)「ウィルス検索/セキュリティ診断タスク」内「すべてのファイル」「C:ドライブ」「プ ログラムファイル」「セキュリティ診断」のチェックを外します。(「セキュリティ診断」 は最下にあります。)チェックを外した後、「適用」をクリックします。

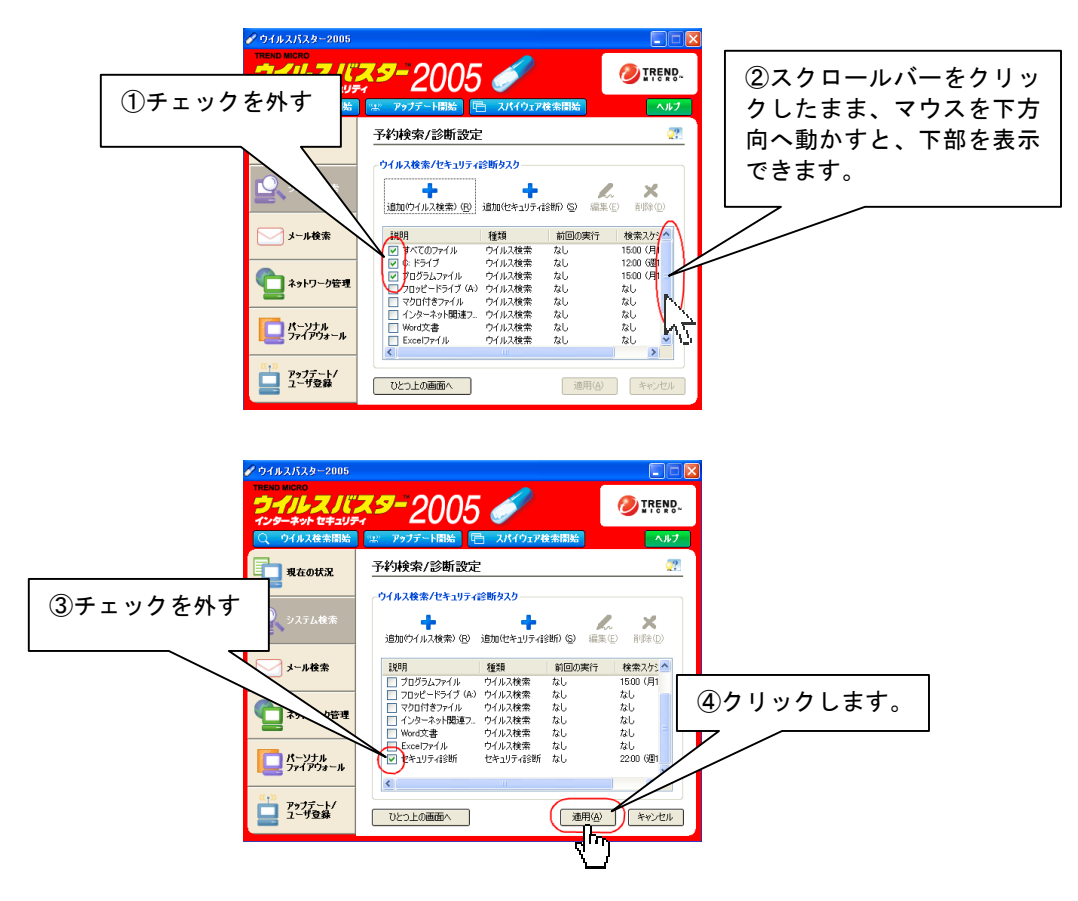

(5)以上で予約検索設定の解除は終了です。